# **RENCANA PELAKSANAAN PEMBELAJARAN (RPP)**

## **A**. **Identitas Program Pendidikan**

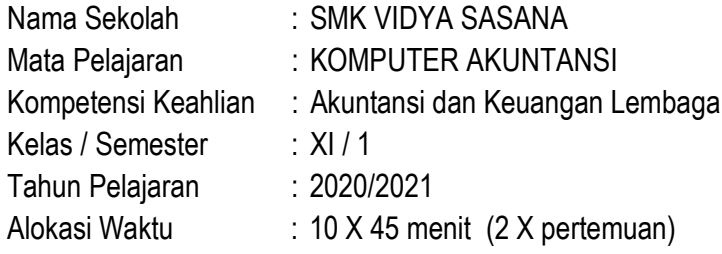

### **B**. **Kompetensi Inti dan Kompetensi Dasar** Kompetensi Inti

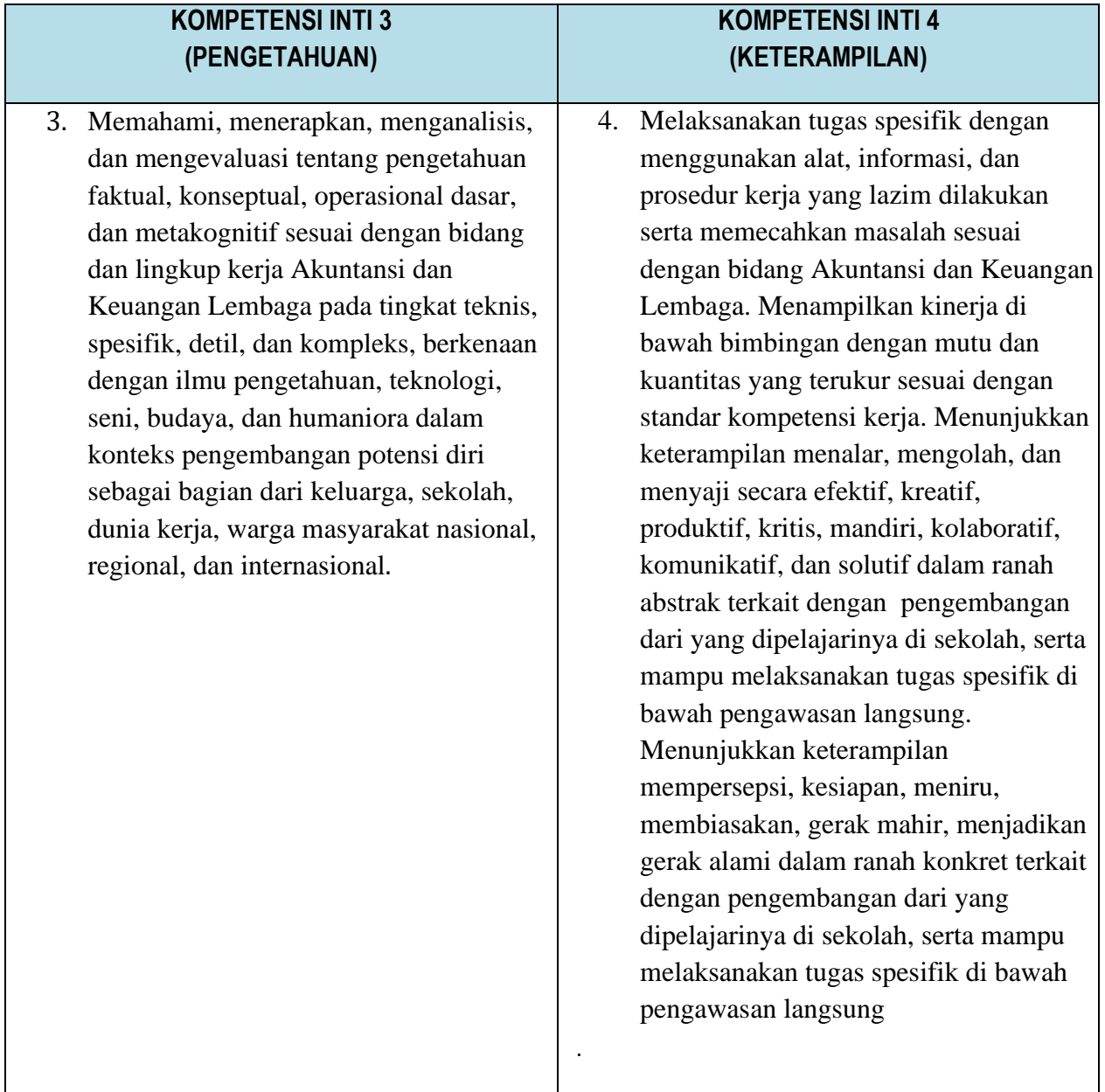

Kompetensi Dasar

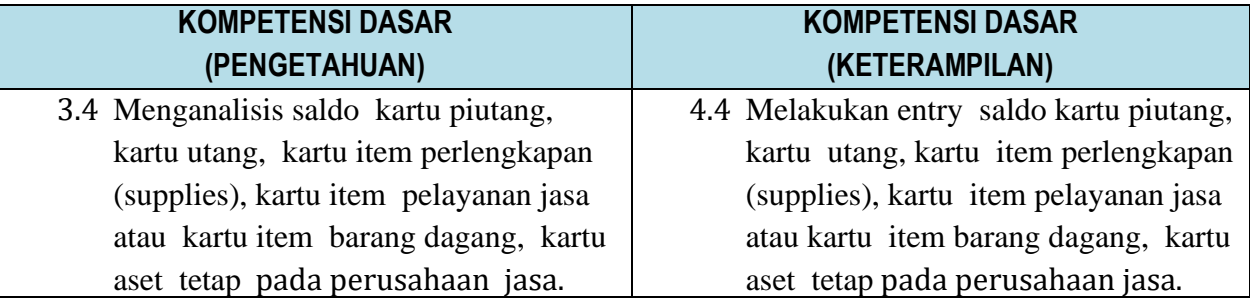

#### **C. Indikator Pencapaian Kompetensi**

- 3.4.1 Membuat langkah-langkah mengelola kartu piutang
- 3.4.2 Membuat langkah-langkah mengelola kartu utang
- 3.4.3 Membuat langkah-langkah mengelola kartu perlengkapan
- 3.4.4 Membuat langkah-langkah mengelola kartu item pelayanan jasa
- 3.4.5 Membuat langkah-langkah mengelola kartu asset tetap
- 4.1.1 Mendesain dan mengelola kartu piutang
- 4.1.2 Mendesain dan mengelola kartu utang
- 4.1.3 Mendesain dan mengelola kartu perlengkapan
- 4.1.4 Mendesain dan mengelola kartu item pelayanan jasa
- 4.1.5 Mendesain dan mengelola kartu asset tetap

## **D. Tujuan Pembelajaran**

Melalui Diskusi peserta didik mampu :

- 3.4 Menganalisis saldo kartu piutang, kartu utang, kartu item perlengkapan (supplies), kartu item pelayanan jasa atau kartu item barang dagang, kartu aset tetap pada perusahaan jasa.
- 4.4 Melakukan entry saldo kartu piutang, kartu utang, kartu item perlengkapan (supplies), kartu item pelayanan jasa atau kartu item barang dagang, kartu aset tetap pada perusahaan jasa.Sesuai buku sumber dan media pembelajaran video tutorial dengan penuh rasa ingin tahu, mandiri dan bertanggung jawab

## **E. Materi Pembelajaran**

## **1. Kartu piutang**

Kartu piutang adalah kartu yang berisikan informasi tentang daftar pelanggan beserta informasi saldo piutang dari masing-masing pelanggan. Kartu piutang dibuat untuk memudahkan administrasi tentang pengelolaan piutang dalam perusahaan jasa.

- a. Membuat kartu piutang/kartu pelanggan
	- Dari *Command Centre* pilih dan klik *Card File*, pilih dan klik *Cards List* sehingga jendela card list
	- Klik **Customer> klik New** untuk membuat Customer baru.
	- Isikan Name dengan nama pelanggan, kemudian tekan ENTER
- Tekan *Enter*, kemudian isikan kode customer, alamat, dan nomor telepon
- Setelah Profile (data Customer) diinput selanjutnya dari kotak dialog *Card Information* pilih *Selling Details*
- Isikan kode pajak pada kolom Tax Code
- Isikan informasi termin pembayaran piutang yang ditentukan pada Customer Term Information
- Klik New untuk membuat customer berikutnya.
- Lanjutkan dengan pengisian customer berikutnya dengan langkah yang sama, sehingga semua daftar customer selesai terinput, kemudian klik OK.
- b. Mengentri saldo awal piutang
	- Dari menu utama Command Centre pilih dan klik Setup, pilih dan klik Balances, pilih dan klik Customer Balances sehingga muncul jendela customer balance
	- Pilih dan klik Add Sale sehingga muncul kotak jendel Historical Sale
	- Isikan customer name dengan mengklik tanda scroll doen list, kemudian pilih customer
	- Isikan data saldo piutang customer yang terdiri dari nomor faktur, tanggal, memo, dan jumlah piutang pada masing-masing kolom yeng tersedia)
	- Klik record
	- Isikan saldo awal piutang untuk customer lainnya dengan langkah yang sama.

## **2. Kartu utang**

- a. Membuat kartu utang/kartu supplier
	- Dari *Command Centre* pilih dan klik *Card File*, pilih dan klik *Cards List* sehingga muncul tampilan jendela card list
	- Klik **Supplier> klik New** untuk membuat Supllier baru.
	- Isikan Name dengan nama supplier, kemudian tekan ENTER
	- Tekan *Enter*, kemudian isikan kode supllier, alamat, dan nomor telepon
	- Setelah Profile (data suppler) diinput selanjutnya dari kotak dialog *Card Information* pilih *Buying Details*
	- Isikan kode pajak pada kolom Tax Code, dan kolom Freight Tax Code
	- Isikan informasi termin pembayaran utang yang ditentukan pada Supplier Term Information
	- Klik New untuk membuat supllier berikutnya.
	- Lanjutkan dengan pengisian supplier berikutnya dengan langkah yang sama, sehingga semua daftar supplier selesai terinput, kemudian klik OK.
- b. Mengentri saldo awal utang
	- Dari menu utama Command Centre pilih dan klik Setup, pilih dan klik Balances, pilih dan klik Supplier Balances sehingga muncul jendela supplier balance
	- Pilih dan klik Add Purchase sehingga muncul kotak dialog Historical Sale
	- Isikan Supplier name dengan mengklik tanda scroll doen list, kemudian pilih supplier
	- Isikan data informasiutang supplieryang terdiri dari nomor faktur, tanggal, memo, dan jumlah utang pada masing-masing kolom yeng tersedia)
	- Klik record
	- Isikan saldo awal utang untuk supplier lainnya dengan langkah yang sama.

## **3. Kartu item pelayanan jasa**

Membuat kartu item pelayanan jasa

- Dari Command Centre pilih dan klik Inventory,
- Pilih dan klik Items List sehingga muncul kotak dialog item list
- Pilih dan Klik New, pilih dan klik Profile dari jendela Item Information sehingga muncul kotak dialog item information, lakukan pengisian mulai dari tab Profile.
- Isikan kode item pelayanan jasa kemudian tekan enter sehingga kolom informasi lainnya terbuka
- Isikan nama item pelayananjasa,
- Isikan kolom I Sell this Item dengan akun pendapatan
- Apabila tab profile telah terisi, pilih dan tab klik Selling Details untuk mengisikan satuan barang jasa dan kode pajak yang digunakan ketika melakukan aktivitas penjulan jasa
- Klik OK
- Input nama dan kode pelayanan jasa yang lainnya dengan cara yang sama.

### **4. Kartu perlengkapan**

- a. Membuat kartu perlengkapan
	- Dari Command Centre pilih dan klik Inventory,
	- Pilih dan klik Items List sehingga muncul kotak dialog item list
	- Pilih dan Klik New, pilih dan klik Profile dari jendela Item Information sehingga muncul kotak dialog item information, lakukan pengisian mulai dari tab Profile.
	- Isikan kode item perlengkapan kemudian tekan enter sehingga kolom informasi lainnya terbuka
	- Isikan nama item perlengkapan, kemudian klik kolom I Buy This Iten dan kolom IInventory This Item
	- **Example 1 Inventory This Itemdengan akun perlengkapan/supplies**
	- Klik OK
	- Input nama dan kode perlengkapan yang lainnya dengan cara yang sama.

#### b. Mengentri saldo awal perlengkapan

- Dari Command Centre pilih dan klik Inventory,
- Pilih dan klik Count Inventory sehingga muncul kotak dialog count inventory
- Isikan saldo jumlah kuantitas perlengkapan pada kolom Counted, kemudian tekan Enter
- Klik Adjust Inventory
- Isikan akun Perlengkapan pada Default Adjustment Account
- Klik Continue
- Klik Opening Balances
- Isikan tanggal dengan tanggal entri saldo awal
- Isikan Unit Cost dengan harga beli perlengkapan
- Klik Record

#### **5. Kartu aset tetap**

- a. Membuat kartu aset tetap
	- Dari Command Centre pilih dan klik Inventory,
	- Pilih dan klik Items List sehingga muncul kotak dialog item list
	- Pilih dan Klik New, pilih dan klik Profile dari jendela Item Information sehingga muncul kotak dialog item information, lakukan pengisian mulai dari tab Profile.
	- Isikan kode aset tetap kemudian tekan enter sehingga kolom informasi lainnya terbuka
	- Isikan nama jenis aset tetap, kemudian klik kolom I Buy This Item dan kolom IInventory This Item
	- **Example 1** Isikan kolom I Inventory This Itemdengan akun sesuai jenis aset tetap
	- Klik OK
	- Input nama dan kode aset tetap yang lainnya dengan cara yang sama.

#### b. Mengentri saldo awal aset tetap

- Dari Command Centre pilih dan klik Inventory,
- Pilih dan klik Count Inventory sehingga muncul kotak dialog count inventory
- Isikan saldo jumlah kuantitas jenis aset tetap pada kolom Counted, kemudian tekan Enter
- Klik Adjust Inventory
- Isikan akun jenis aset tetap pada Default Adjustment Account
- Klik Continue
- Klik Opening Balances
- Isikan tanggal dengan tanggal entri saldo awal
- Isikan Unit Cost dengan harga beli aset tetap
- Klik Record

## **F. Pendekatan, Strategi dan Metode**

- **a.** Pendekatan pembelajaran ilmiah/scientific
- **b.** Model pembelajaran *Inquiry Learnin*
- **c.** Metode Diskusi

## **G. Kegiatan Pembelajaran**

### 1. Pertemuan Pertama: (5 x 45 menit)

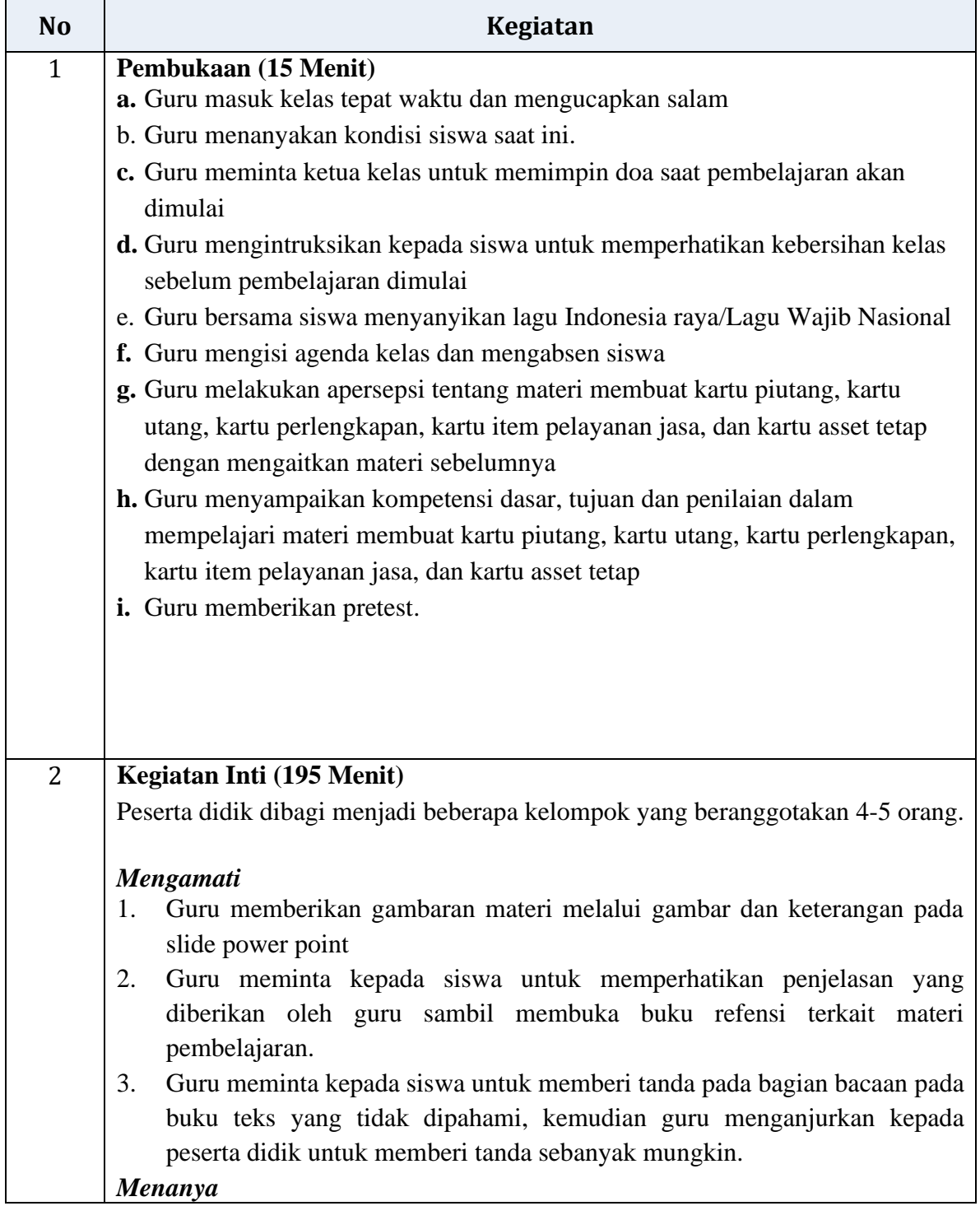

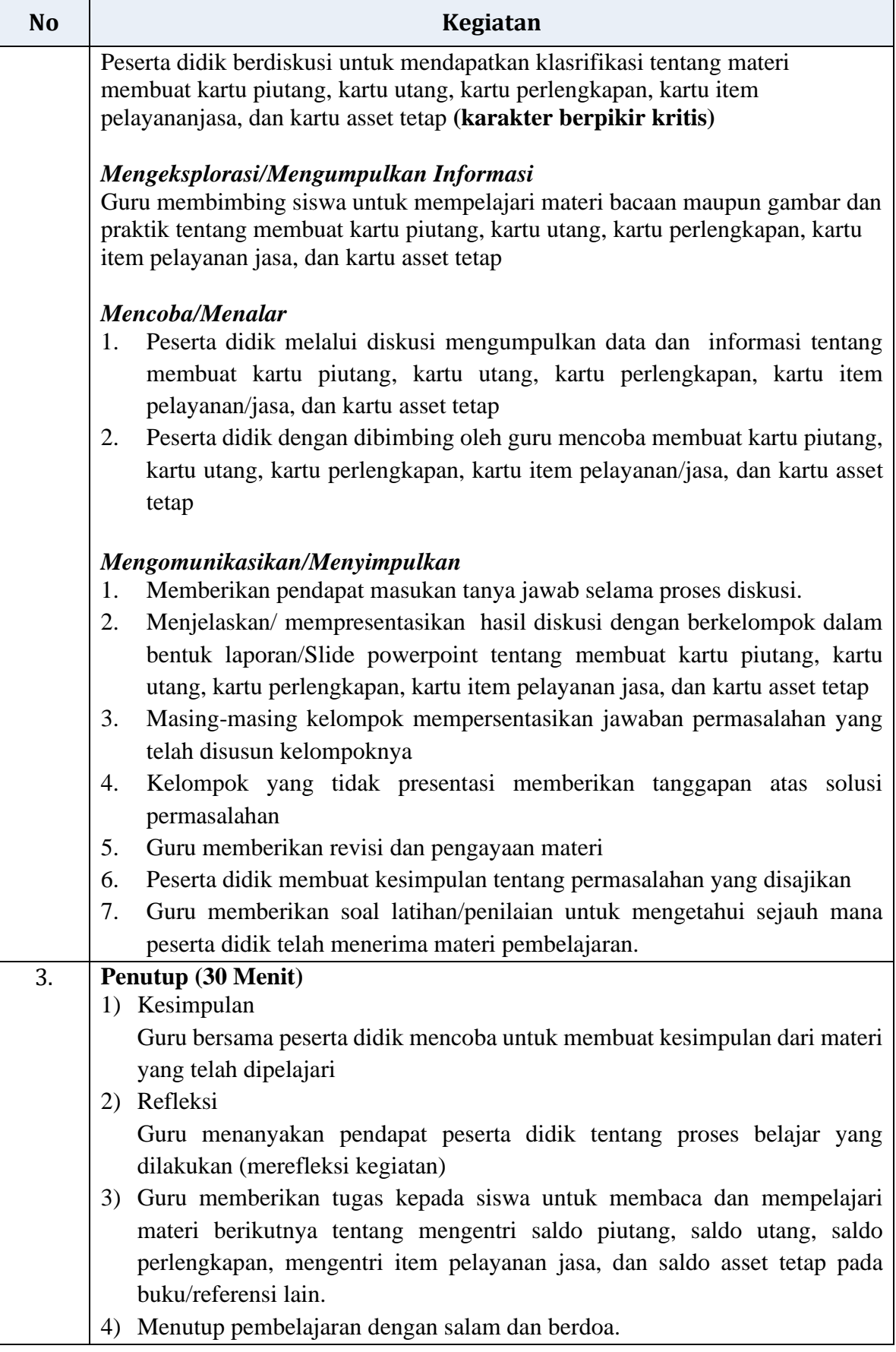

## 2. Pertemuan Kedua: (5 x 45 menit)

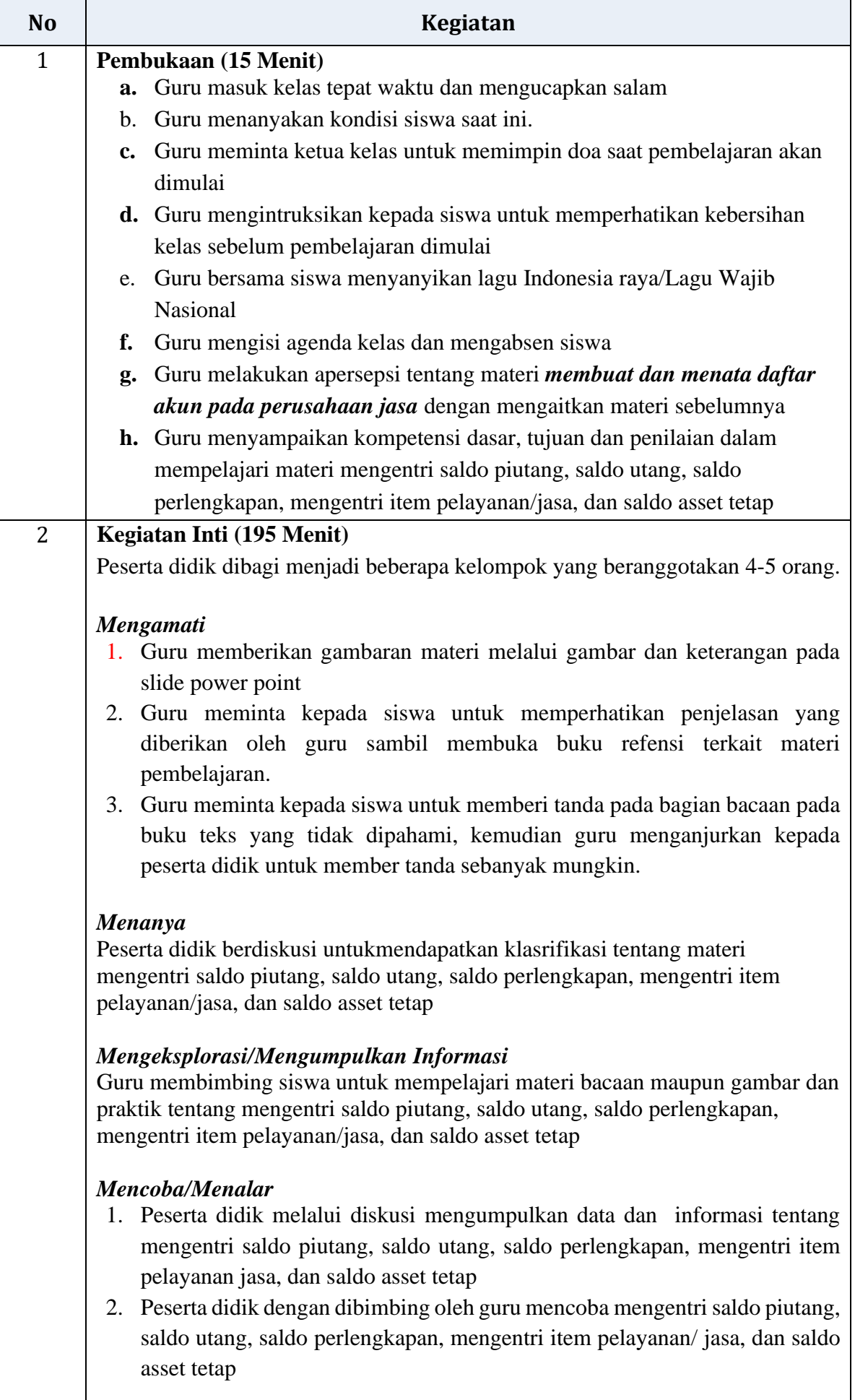

*Mengomunikasikan/Menyimpulkan*

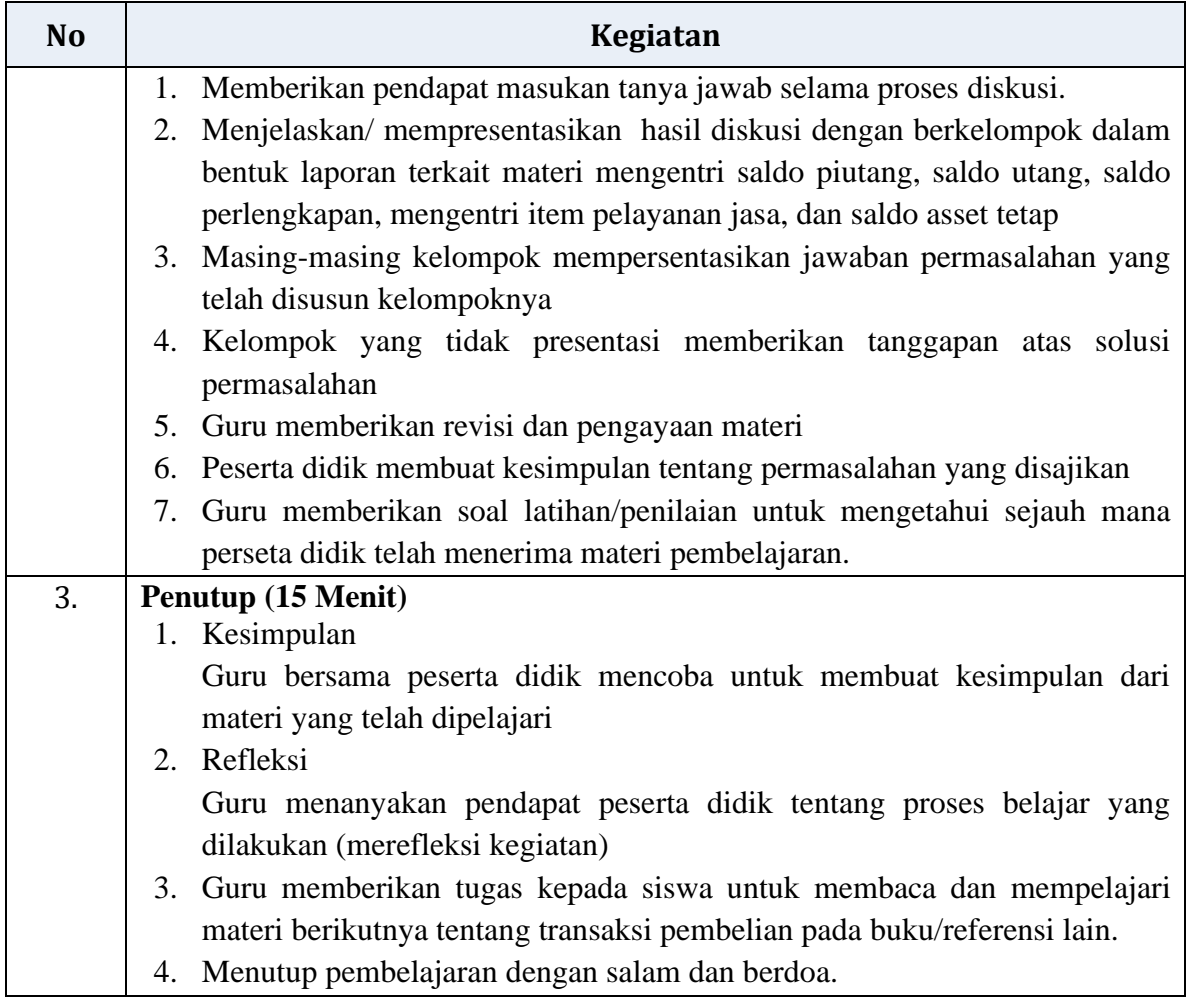

## **H. Alat/bahan dan Media Pembelajaran**

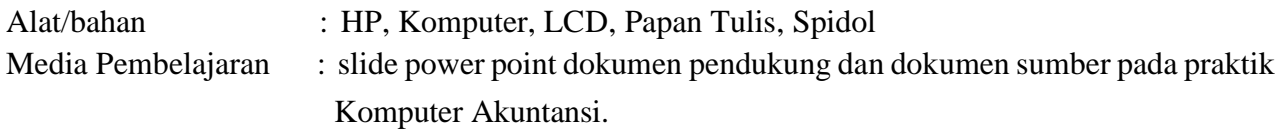

## **I. Sumber Belajar**

- Modul Komputer Akuntansi XI Media Tama
- Video pembelajaran yotobe

### **J. Penilaian, Remedial, dan Pengayaan (Instrument terlampir)**

- 1. Pengetahuan
	- a. Teknik Penilaian : Tes tertulis
	- b. Bentuk instrument : Soal tes tertulis
	- c. Kisi-kisi

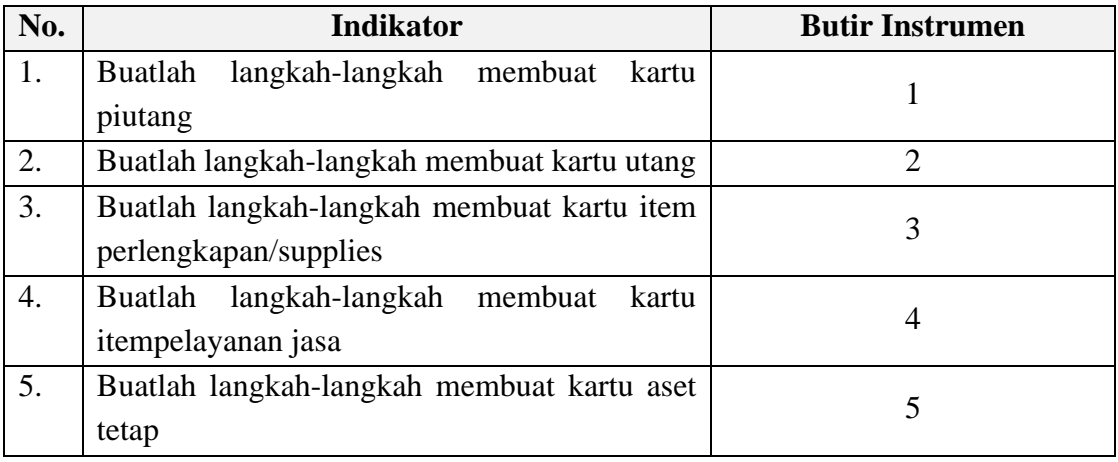

Instrumen: lihat *Lampiran 1*

## 2. Ketrampilan

- a. Teknik Penilaian : Penilaian Unjuk kerja dengan melakukan Praktikum
- b. Bentuk instrument : Soal Praktek
- c. Kisi-kisi

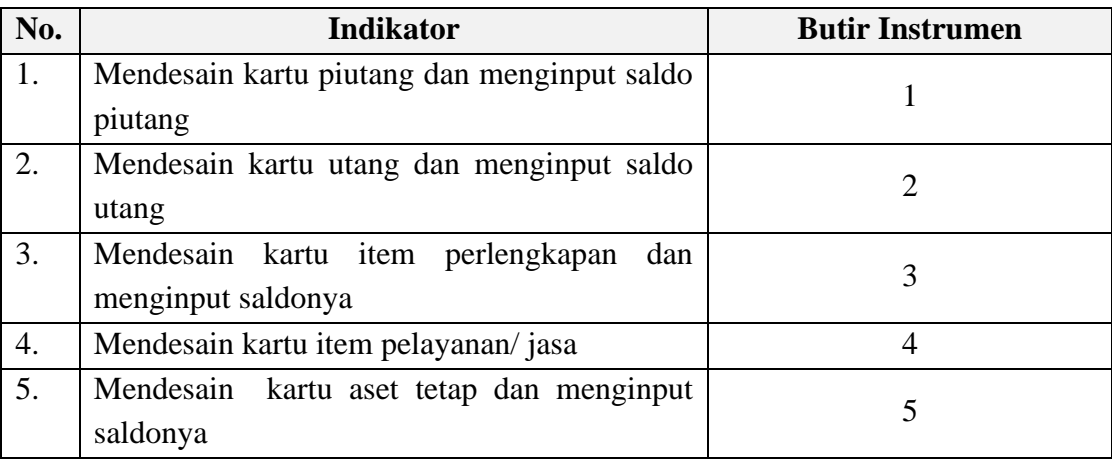

Instrumen: lihat *Lampiran 2*

## 3. Sikap ( Karakter Religius )

- a. Teknik : Observasi
- b. Bentuk Instrumen : Check List
- c. Kisi-kisi :

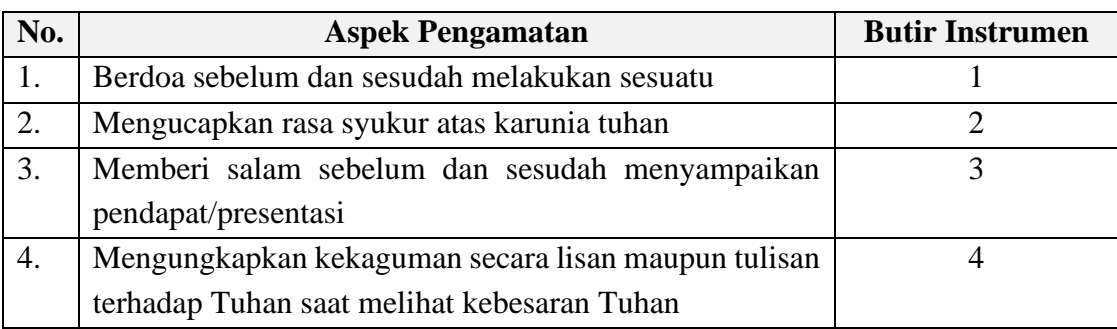

Instrumen: lihat *Lampiran 3*

- 4. Sikap ( Karakter Pribadi dan Sosial)
	- a. Teknik : Observasi
	- b. Bentuk Instrumen : Check List

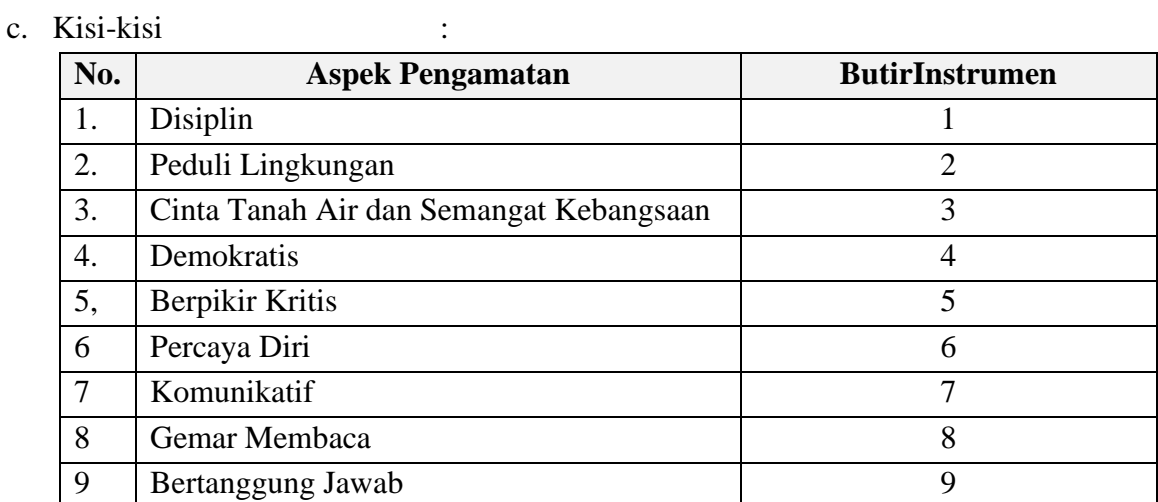

Mengetahui, Kepala SMK VIDYA SASANA Tg. Balai Karimun, 22 November 2020 Guru mata pelajaran,

M. Taufiq Razali, S.IP, M.Si

Daud Gunawan, S.E